# **MOLIVTRAX** Walk Your Way to \$250 a Year

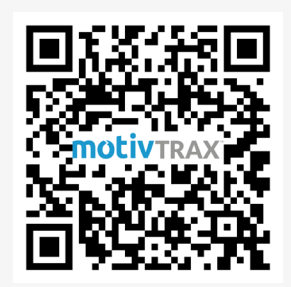

# SETTING UP YOUR MOTIVTRAX DEVICE

Inside your MotivTrax box, you'll find a user manual and your new fitness device. To turn on your Motivtrax, simply hold down the touchpad for three seconds. Once you're on the home screen, you can swipe left or right to see the various features on the MotivTrax device. Some features have additional options, and to enter into these options you'll hold down the touchpad. A bar will appear on the left side of the screen. Once the bar descends to the bottom, you will be in entered into other features of the device. To go back to the home screen, simply scroll to that option, hold down the touchpad, and you will be back at the home page. To charge your device, plug the blue end into any USB port on any computer or charging block.

#### **Step One – Download the Wofit App**

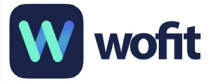

You'll begin by downloading the Wofit app. You can find the Wofit app on both Google Play and the App Store. Download the app and, when the notification pops up, allow Wofit to Bluetooth. Here, you can also decide if you want notifications from Wofit.

#### **Step Two – Create a Wofit Account**

After downloading the Wofit app, you'll now create a Wofit account. Begin by selecting "registered version" and the region you are in (for example, United States). When you come across the Personal Information Protection Guidelines notification, you can scroll to read and select "I Know" to continue. You will then reach the account creation homepage where you click "Sign Up" and create your Wofit account using an email and password of your choice. **NOTE:** Remember the email and password you use to sign up as you'll use these in a later step.

#### **Step Three – Pair Your MotivTrax Device to Your Wofit Account**

After creating your Wofit account, you will be brought to a screen where you will begin pairing your MotivTrax device to your Wofit account. You'll get a notification that reads, "Bluetooth Pairing Request." Once you see this, click "Pair." **NOTE:** To change from the default metric system to the imperial system, you'll click the profile icon in the top left corner of the Wofit app, then "Settings," then "Unit Settings," then select "Imperial." You can then continue filling in your relevant health information such as your gender, steps goal, height, weight, etc.

*If you are an Android user, please skip to Step Six.*

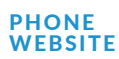

# motivhealth<sup>®</sup>

#### **Step Four – Connect Wofit Account to Health App (IOS/Apple Device Members Only)**

If you are an Apple user, you will need to perform an additional step. After pairing your MotivTrax and setting up your Wofit account, you'll click the profile icon in the top left corner of the Wofit app, then "Settings," then "Connect via 3rd Party Platform," then "Connect to Health."

#### **Step Five – Continue to Connect Health App (IOS/Apple Device Members Only)**

You'll now navigate to the Health app that comes standard on your iPhone. Once in the Health app, you'll click the profile icon in the top right, scroll down and click on "Apps," then click on "Wofit." Here you can change your settings to your preference, but make sure that "Steps" is on.

### **Step Six - Pair Your Device with Google Fit** Google Fit

Download or navigate to the Google Fit app, which is available on both the Google Play and App Store. Once in the Google Fit app, sign in with the email and password you used for your Wofit account. **NOTE:** If you're an Apple user, once you're brought to the next screen, you can click "Track Automatically" which allows Google Fit to automatically track data with the Health app. If you choose, both Apple and Android users can set health goals within the Google Fit app. Your MotivTraxdevice is now paired with the Google Fit app ensuring more successful tracking of your steps and health activity.

#### **Step Seven – Activate MotivTrax Device with MotivHealth Member Portal**

You'll now authorize your steps source in your member portal by navigating to MotivHealth.com and clicking the "Login" button on the top right corner of the homepage. Once you've signed in or created a MotivHealth profile, select the profile icon dropdown in the top right corner, and select "Profile." Once you've selected "Profile," scroll down to the "Fitness Device" section and click "Activate a Steps Source."

#### **Step Eight – Authorize a Steps Source**

if you have installed the Google Fit app and created an account. You'll now click "Sync Device" and be  $\widetilde{\phantom{a}}$  asked to choose the corresponding email address you used for your Google Fit and Wofit accounts. Once you get to the "Authorize a Steps Source" page in your member portal, select the Google Fi<del>t</del><br>ontion from the source list. You'll then slick "Novt" at the bottom of the nage, then "Yos" when sek option from the source list. You'll then click "Next" at the bottom of the page, then "Yes" when asked

#### **REAL-TIME Step Nine – Allow MotivHealth Permission to Google Fit**

.<br>After selecting your email address, you'll get a pop-up notification to allow MotivHealth permission to **COMMISSION FREE** use Google Fit to store related health data. Click "Allow."

## Step Ten – Start Earning with the MotivHealth Steps Program!

You did it! You can now track your steps progress and earnings in the bottom right of your member portal. Have fun, and let's start earning!

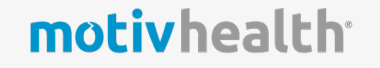